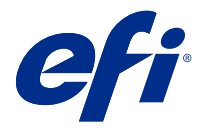

# Fiery JobExpert

通過 Fiery JobExpert,您可以在 Fiery Command WorkStation 中自動套用建議的工作屬性。JobExpert 可針 對每個工作優化工作屬性,並提供對工作所做更改的詳細檢視。

您還可以在套用 JobExpert 時手動更改工作屬性 。

Fiery JobExpert 支援 Fiery Command WorkStation 6.6.0.35 和更新版本。

# Fiery JobExpert 規則

JobExpert 允許您在預先定義的規則清單中選擇。 從以下選項選擇:

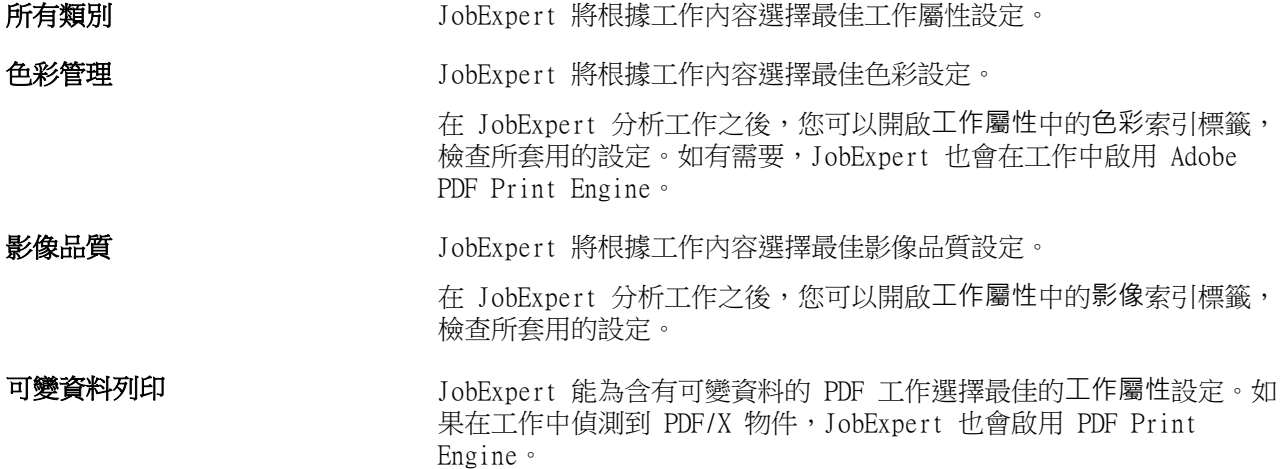

#### 新增 JobExpert 欄

您可以在 Command WorkStation 的工作中心中,為 JobExpert 新增一欄。

- **1** 以滑鼠右鍵按一下視窗標題列下方的任意欄。
- **2** 按一下 新增 > 工作資訊。
- **3** 選擇 JobExpert 規則。

JobExpert 欄會顯示該工作目前套用的任何 JobExpert 規則。

# 使用 JobExpert 匯入工作

您可以在 Command WorkStation 中匯入工作,然後套用 JobExpert。

- **1** 若要將檔案匯入保留清單,請執行以下操作之一:
	- **•** 按一下檔案 > 匯入工作。
	- **•** 在「工作中心」中,按一下工具列中的匯入圖示。
- **2** 導覽至要新增的檔案的位置。
- **3** 按一下開啟。 您可以按一下匯入檔案對話方塊中的 + (新增) 圖示來匯入多項工作。
- **4** 選取套用預設設定。

**附註:**如果匯入工作時套用伺服器預設或虛擬印表機,則會首先套用伺服器預設或虛擬印表機設定。如果還 勾選了 JobExpert,則某些設定可能會被 JobExpert 覆寫,例如色彩和影像設定。

- **5** 選取套用 JobExpert。
- **6** 選擇下列其中一項規則:
	- **•** 所有類別
	- **•** 色彩管理
	- **•** 影像品質
	- **•** 可變資料列印
- **7** 選取工作動作。

JobExpert 將自動為工作套用推薦的設定。

#### 將 JobExpert 新增至虛擬印表機

您可以在 Command WorkStation 中對新的虛擬印表機套用 JobExpert。 只有管理員能建立新的虛擬印表機。

- **1** 按一下 伺服器 > 裝置中心。
- **2** 在裝置中心的工作流程區段中,按一下虛擬印表機。
- **3** 按一下新增。
- **4** 在新的虛擬印表機視窗中選取 JobExpert。
- **5** 選擇下列其中一項規則:
	- **•** 所有類別
	- **•** 色彩管理
	- **•** 影像品質
	- **•** 可變資料列印

**6** 按一下確定。

透過虛擬印表機將 PDF 工作匯入 Command WorkStation 時,該工作會傳送至選取的工作動作,然後 JobExpert 會套用建議的設定。

## 將 JobExpert 新增至 Fiery Hot Folders

您可以在 Fiery Hot Folders 中對新的 Hot Folders 套用 JobExpert。 您必須連線至可支援 Fiery JobExpert 的 Fiery server。

**附註:**如需有關 Fiery Hot Folders 的詳細資訊,請參閱 《Fiery Hot Folders 說明》。

- **1** 開啟 Fiery Hot Folders 主控台。
- **2** 按一下新增。
- **3** 在 Hot Folders 設定視窗中,選取 JobExpert。
- **4** 選擇下列其中一項規則:
	- **•** 所有類別
	- **•** 色彩管理
	- **•** 影像品質
	- **•** 可變資料列印
- **5** 按一下確定。

透過 Fiery Hot Folders 匯入工作時, JobExpert 會套用建議的設定。

# 在「工作中心」中套用 JobExpert

您可以在「工作中心」中對現有的工作套用 JobExpert。

- **1** 在已保留清單中,以滑鼠右鍵按一下工作。
- **2** 選取套用 JobExpert,然後選擇下列其中一項規則:
	- **•** 所有類別
	- **•** 色彩管理
	- **•** 影像品質
	- **•** 可變資料列印

進度列會在工作狀態欄中顯示 JobExpert 的進度。如果將 JobExpert 欄新增至「工作中心」,隨即會顯示 分析中的訊息。

**附註:**您可以使用 JobExpert 同時處理多項工作。

您可以取消進行中的 JobExpert,請透過下列其中一種方式:

- **•** 在進度列中,按一下 X 。
- **•** 以滑鼠右鍵按一下工作,然後選擇取消 JobExpert。

#### 移除 JobExpert 設定

您可以在 Command WorkStation 中移除 Fiery JobExpert 套用至工作的設定。 在保留清單中,執行下列操作中的一項:

- **•** 如果工作尚未處理,請在工作上按一下右鍵,然後選取清除 JobExpert。
- **•** 如果工作已經處理,請在工作上按一下右鍵,然後選取移除點陣。然後在工作上按一下右鍵,並選取清除 JobExpert。

您也可以導覽至工作摘要窗格中的 JobExpert ,並按一下清除來移除 JobExpert 的設定。

**附註:**當您移除已套用的 JobExpert 設定時,由 JobExpert 修改的工作屬性會返回伺服器預設設定。您也可 以複製工作,然後套用 JobExpert 以返回原始工作屬性設定。

### 檢視 Fiery JobExpert 報告

您可以在 Command WorkStation 中檢視 JobExpert 對工作所做的變更摘要。

- **1** 在工作中心中,選取已保留清單中的 JobExpert 工作。
- **2** 您可以選擇下列其中一種方法來開啟 JobExpert 報告:
	- **•** 以滑鼠右鍵按一下工作,然後選取檢視 JobExpert 報告。
	- **•** 導覽至 Command WorkStation 中的工作摘要窗格,然後按一下檢視報告。

#### **預覽 JobExpert 變更**

您可以預覽 JobExpert 對工作所做的變更。

- **1** 在 Fiery JobExpert 視窗中,導覽至要檢視的工作屬性。
- **2** 按一下顯示預覽。

在已調整頁面預覽窗格中,您可以使用以下控制項:

- **•** 上一步和下一步:在工作屬性之間導覽。
- **•** 已調整頁面:在工作屬性相同的不同已調整頁面之間導覽。
- **•** 背景:開啟色彩選擇器工具以調整背景遮罩色彩。

已調整頁面預覽窗格中會有以下圖示:

- **•** X:關閉目前的工作業屬性預覽窗格。
- **•** 縮放工具 (放大鏡):放大和縮小。您也可以手動輸入值。